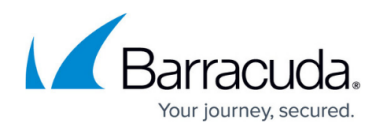

# **Getting Started**

<https://campus.barracuda.com/doc/93201507/>

The following configuration steps will allow you to access a resource protected by the CloudGen Access Proxy.

## **Before You Begin**

- The CloudGen Access Proxy is the software that contains the Envoy Proxy and the CloudGen Access Proxy Orchestrator.
- The Envoy Proxy listens to requests and proxies them to the correct destination.
- The CloudGen Access Proxy Orchestrator ensures that the Envoy Proxy is configured with the correct requests and manages authorization and authentication requests. This requires a valid token (CloudGen Access Proxy enrollment link) that contains the necessary information to bootstrap and authorize the service.

## **Step 1. Add a New CloudGen Access Proxy**

- 1. Go to [CloudGen Access Enterprise Console](https://enterprise.fyde.com/).
- 2. Navigate to **Access** and then **Proxies**.
- 3. Click the **+** icon in the top right.

This proxy will be used to test access for the test resource. However, this does not prevent it from being used as a permanent proxy later on.

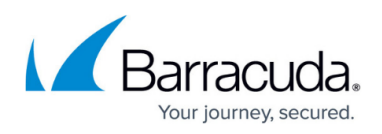

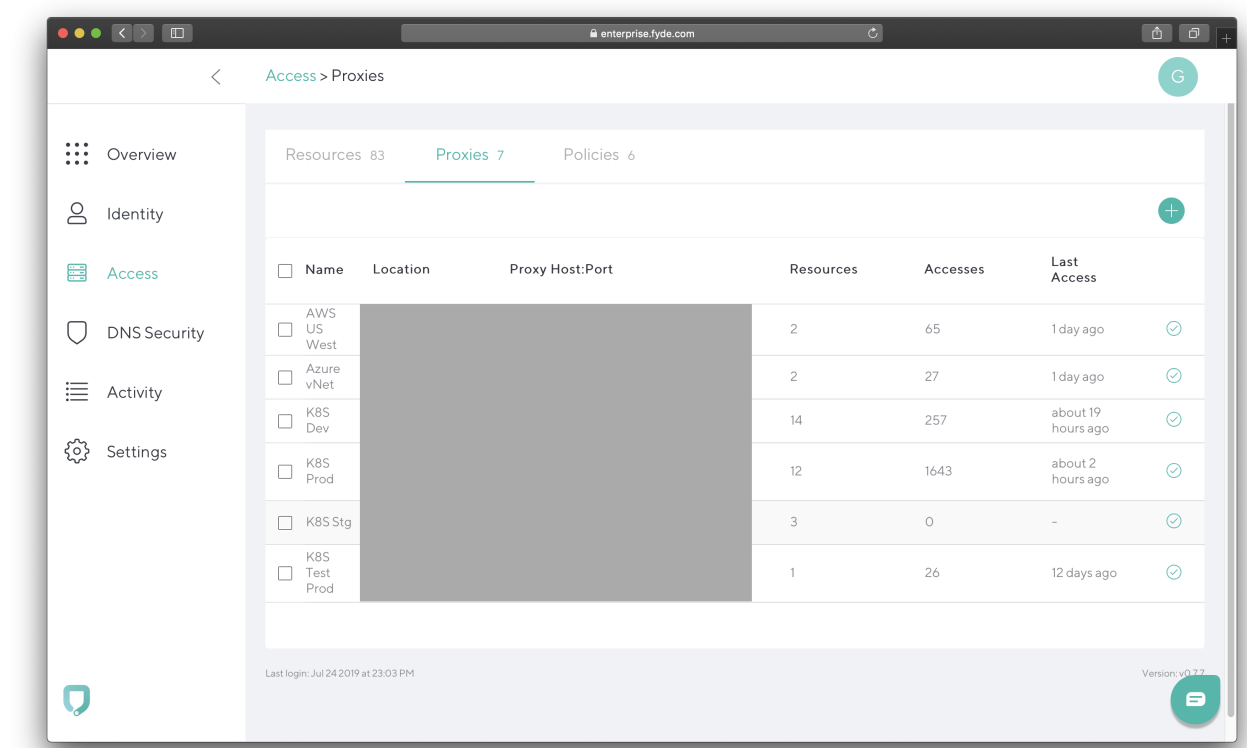

- 4. Add the following:
	- **Proxy Name** Used to identify the proxy.
	- **Location** (optional) For your reference only.
	- **Host** IP/Hostname used to reach the proxy.
	- **Port** Port where the CloudGen Access Proxy will be available.
- 5. Click **Create**.

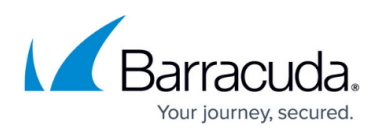

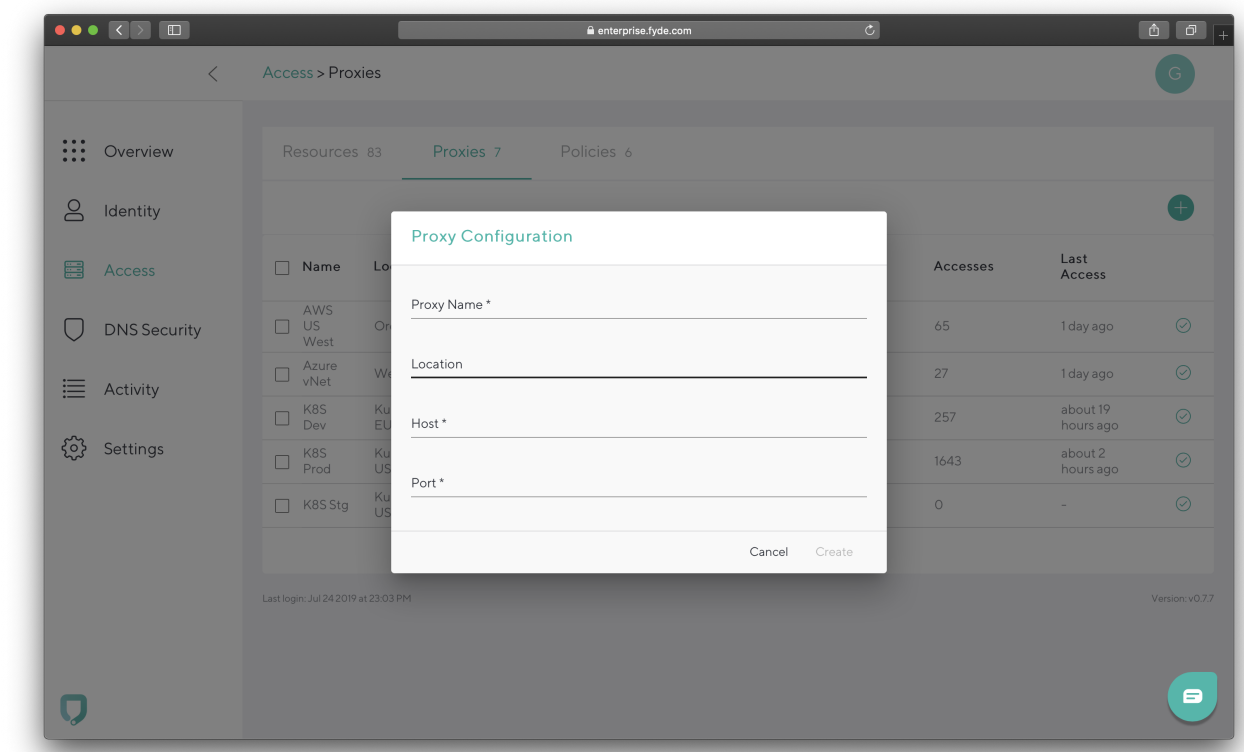

6. Copy the link that will be used when configuring the proxy. This is the only time the link is provided by the Management Console.

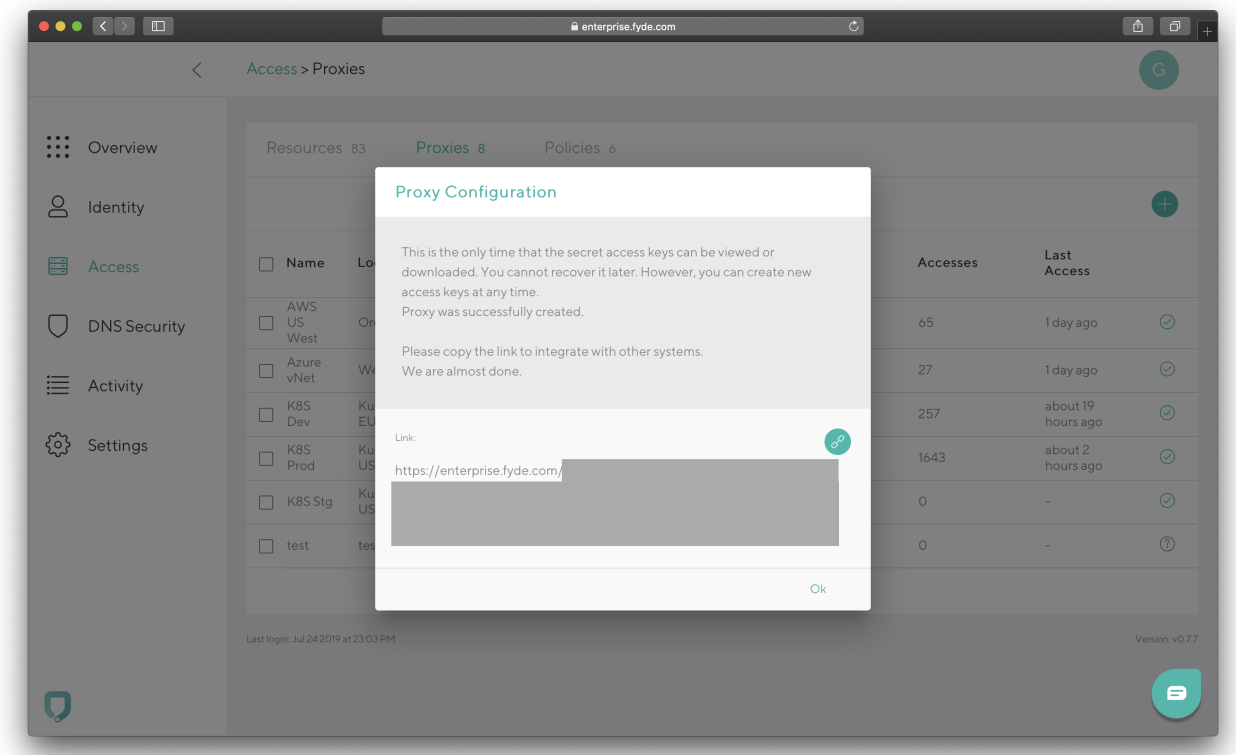

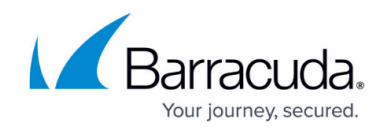

## **Step 2. Install the CloudGen Access Proxy in Docker**

In this quick start guide, we recommend installing the solution using the docker infrastructure. For other platforms, see [How to Deploy the CloudGen Access Proxy.](http://campus.barracuda.com/doc/96021338/)

- The public port will need to be available for the clients connecting to resources.
- The required images are available in dockerhub registry under the organization Fydelnc.
- Requires a valid CloudGen Access Proxy enrollment link, obtained in the previous step.

Minimum OS supported versions:

- Debian 9
- Centos 7
- Ubuntu 16.04
- MacOS 10.14

Please note that the steps below will execute scripts obtained externally. We advise you to inspect the content before execution.

- 1. Choose **yes**, when asked about installing the test resource.
- 2. Download and execute installation script.

sudo bash -c "\$(curl -fsSL https://url.access.barracuda.com/proxy-docker)"

#### **Step 3. Add a New Resource**

In this step, you create a test resource. However, you can use an existing resource of your own, instead.

To add a new resource:

1. Go to **Access** and click the **+** icon in the top right.

# Barracuda CloudGen Access

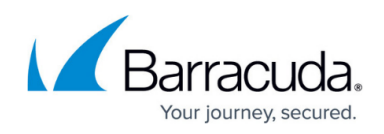

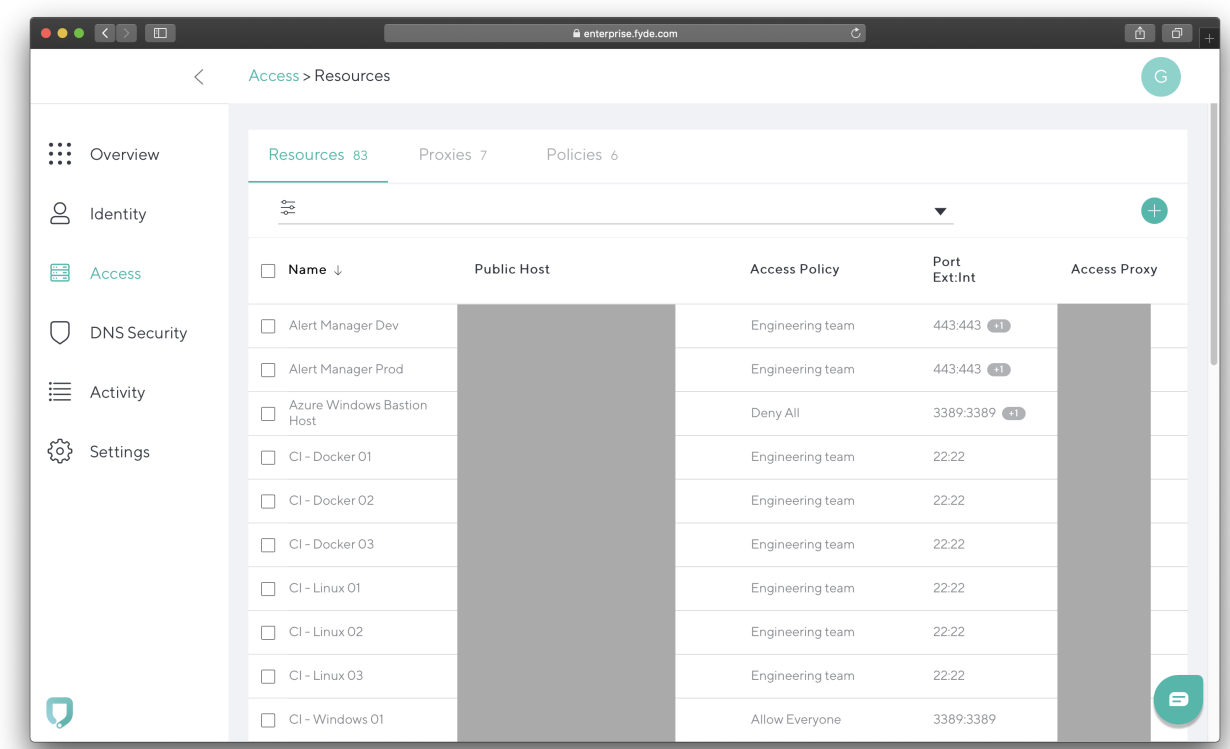

## 2. Fill in the details:

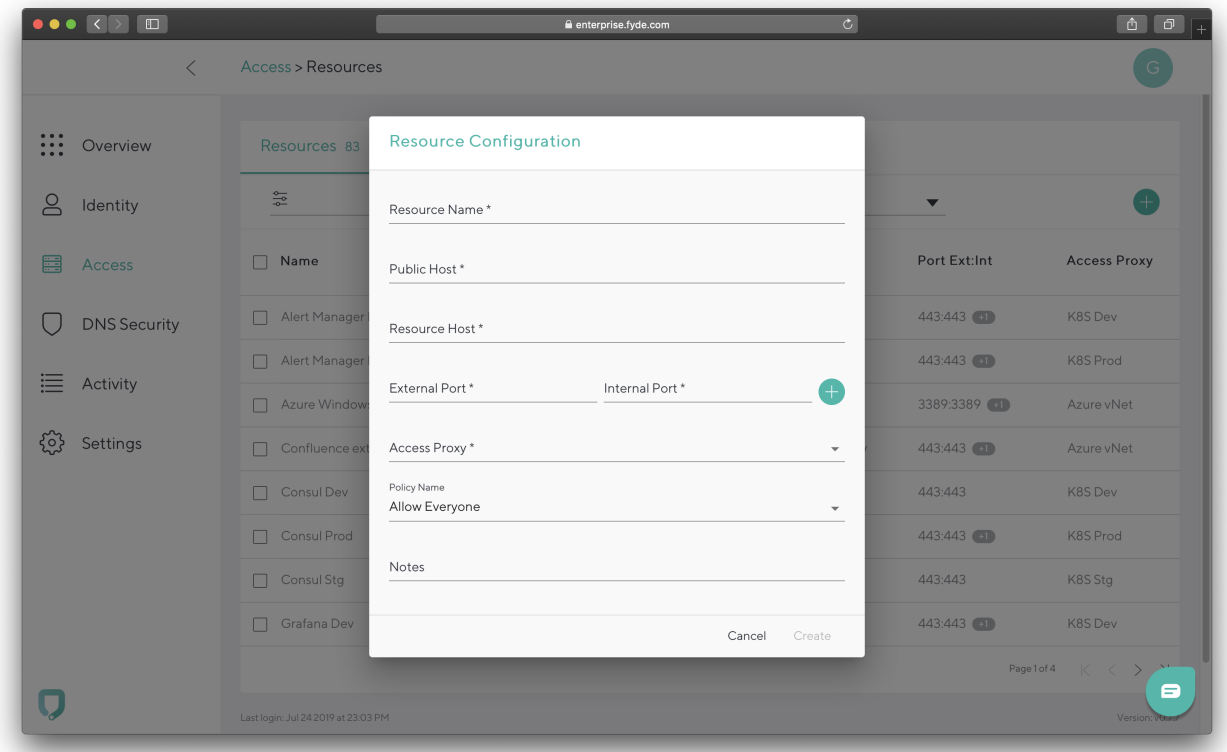

- **Resource Name** HTTP Test
- **Public Host** http.example.org
- **Resource Host** httptest

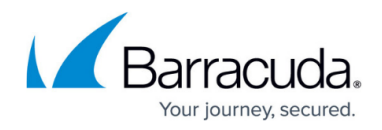

- **External Port** 81
- **Internal Port** 80
- **Access Proxy** Select the existing CloudGen Access Proxy.
- **Policy Name** Allow Everyone.
- **Notes** Leave empty.
- 3. Click **Create**.

### **Step 4. Add a New User**

In order to register a device, you need to create a user. Users and account administrators are separate entities. The same email can be used for account administrators and a regular user, and there will be no relation between them.

To add a new user:

1. Go to **Identity** and click the **+** icon in the top right.

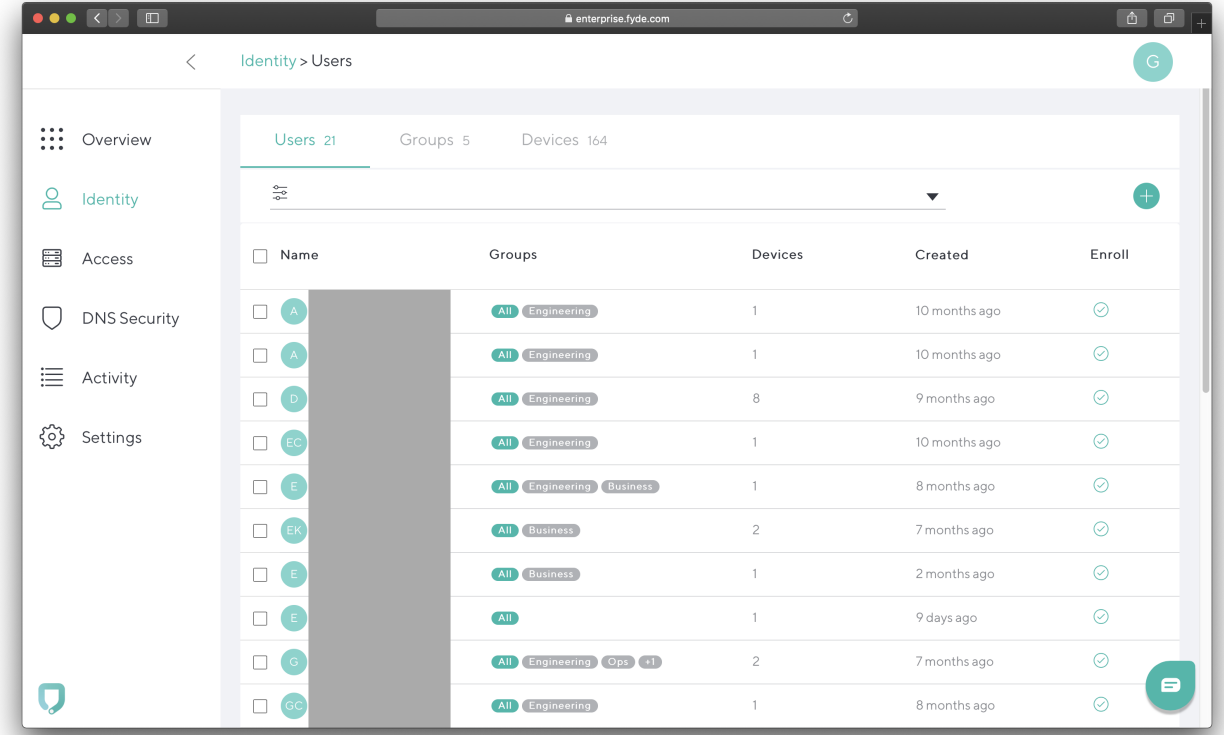

- 2. Add the following:
	- **Name** Name to identify the user.
	- **Email**  Required to send the enrollment to the user link via email.
	- **Phone** (optional) For your reference only.
	- **Group** (optional) Groups that the user is part of
- 3. Select **Send email invitation** (optional) to send an email to the user with enrollment steps.

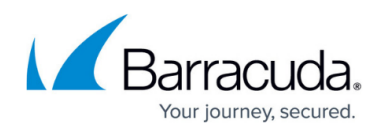

4. Click **Create**.

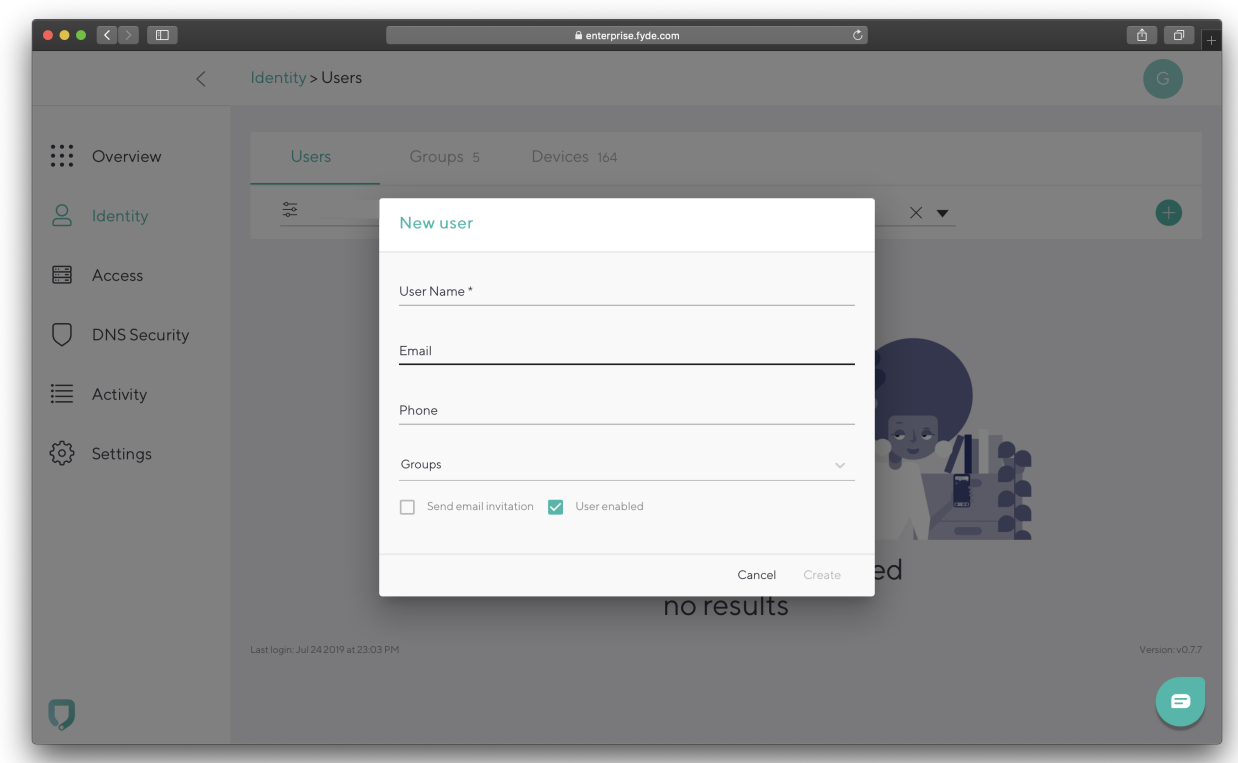

### **Step 5. Enroll a Device**

A user can have multiple devices. This is determined by the account administrators.

- Enroll a new device for the created user by accessing the enrollment link.
- The link is sent to the email configured for the user or by sharing the link from the user details.
- The enrollment process is done directly from the created user's device.

#### **Step 6. Access Created Resource**

The enrolled device will now access the created resource. Access the configured resource by visiting the following link from the enrolled device: http://http.example.org:81/

### **Troubleshooting**

If the device is not accessing the resource, see [Troubleshooting the CloudGen Access Proxy](http://campus.barracuda.com/doc/93201599/) for

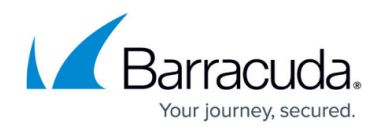

troubleshooting steps.

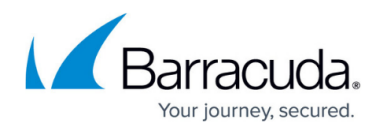

#### **Figures**

- 1. ec-access-proxies.png
- 2. ec-access-add-proxy.png
- 3. ec-access-add-proxy2.png
- 4. ec-access-resources.png
- 5. ec-access-add-resource.png
- 6. ec-control-users.png
- 7. ec-control-add-user.png

© Barracuda Networks Inc., 2022 The information contained within this document is confidential and proprietary to Barracuda Networks Inc. No portion of this document may be copied, distributed, publicized or used for other than internal documentary purposes without the written consent of an official representative of Barracuda Networks Inc. All specifications are subject to change without notice. Barracuda Networks Inc. assumes no responsibility for any inaccuracies in this document. Barracuda Networks Inc. reserves the right to change, modify, transfer, or otherwise revise this publication without notice.